# FICHE PRATIQUE LA BARRE STUDYS POUR LES MATHS

La barre Studys est un ensemble d'outils qui fonctionne sur Microsoft Word. Ces outils permettent d'apporter une aide aux enfants pour la mise en forme de texte, l'accès à des fonctions mathématiques et quelques autres matières.

Selon le type d'installation la barre Studys va s'activer automatiquement ou à la demande. Il existe des versions pour la primaire, le collège et le lycée et une version « Adaptateur » pour les enseignants comprenant tous les outils.

Les outils sont disponibles dans des onglets supplémentaires accessibles dans le ruban Microsoft Word

Pour les mathématiques, il y a 3 onglets qui vont vous servir principalement :

- Onglets Mathématiques
- Onglet Tableaux
- Onglet Numération

### 1. L'OUTIL « PERSONNALISER »

Cet outil permet de modifier des options et des paramètres de la barre Studys. Il est représenté par une coccinelle et est présent dans la plupart des onglets de la barre Studys.

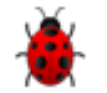

Il permet notamment :

Personnaliser

- d'afficher ou non certains onglets et boutons spécifiques afin de s'adapter au plus près des besoins de l'enfant
- de personnaliser les couleurs pour les onglets texte, mathématiques et tableaux.
- de personnaliser les modèles d'opérations

#### 2. L'ONGLET MATHEMATIQUES

```
2.1. GROUPE « POSER DES OPERATIONS » :
```
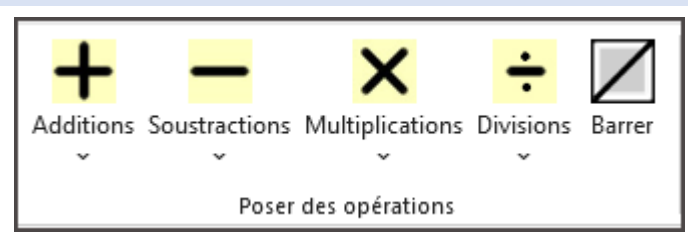

- Ce groupe permet de créer des modèles d'opérations remplis à résoudre ou vides à remplir et résoudre selon les besoins de travail de l'enfant.
- Les places pour les retenues sont prévues dans les modèles. Il est possible de « Barrer » les retenues après utilisation.
- Les modèles peuvent se présenter avec grandes ou petites cases, bords colorés ou non, chiffres colorés ou non. Il est possible de choisir différents paramètres pour chaque opération selon ce qui convient le mieux visuellement à l'enfant.
- Si l'enfant a besoin d'utiliser toujours le même modèle, il est préférable d'utiliser le menu personnaliser pour définir la  $\mathbf{w}$  mise en forme standard

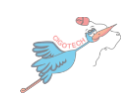

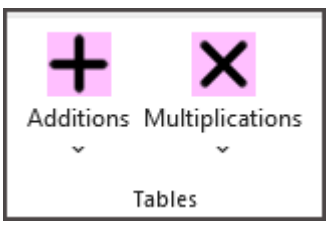

- Ces boutons permettent d'afficher les tables d'addition et de multiplication
- Ils peuvent être utile lorsqu'un enfant ne connait pas encore les tables par cœur et a besoin de travailler spécifiquement la méthodologie des opérations. Cela lui évite d'être en double tâche.

2.3. GROUPE « OUTILS » :

#### En primaire : Au collège : Au collège : Au collège : Au collège : Au collège : Au collège : Au collège : Au collège :  $\mathbb{R}^n$  $((()$  $(-5)$  $-1$   $0$   $1$ F Droite GeoGebra Symboles -Editeur Equations Parentheses Relatifs Table Calculatrice GeoGebra mini éditeur Microsoft graduée/Axe diviseur Colorier Outils

- Le bouton « Table diviseur » permet d'afficher les diviseurs pour l'aide à la résolution des divisions.
- La calculatrice est un raccourci pour un calculatrice simple avec visualisation de l'opération et du résultat pour vérification
- Le raccourci pour l'application GeoGebra ne fonctionne que si un raccourci pour GeoGebra est installé sur le bureau
- Dans la version collège, des outils supplémentaires sont proposés :
	- o Droite graduée qui permet d'insérer des droites directement dans le document
	- o Un mini éditeur d'équation qui vient compléter celui déjà présent dans Word (Editeur Micrisoft) en fournissant des raccourcis pratiques
	- o Une série de boutons permettant de colorier les équations pour les rendre visuellement plus interprétables et compréhensibles si l'enfant en a besoin.

### 2.4. GROUPE « TABLEAUX DE CONVERSION » :

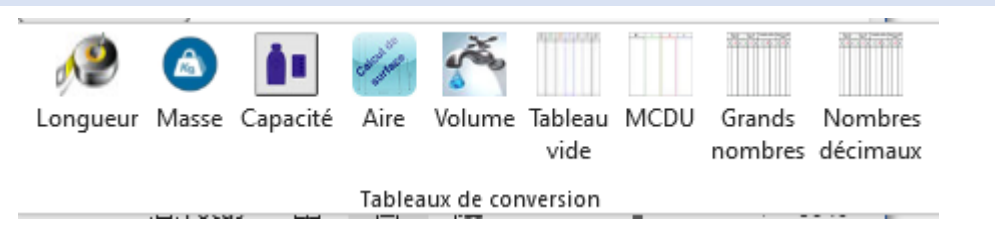

On trouve différentes options pour créer automatiquement :

- o Des tableaux de conversion d'unité de poids, longueurs…
- o Des tableaux pour travailler sur les classes : milliers, centaines, dizaines et unités et les grands nombres
- o Des tableaux pour travailler sur les décimales

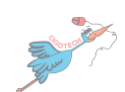

Formation AESH – Fiche pratique Barre Studys Page 3

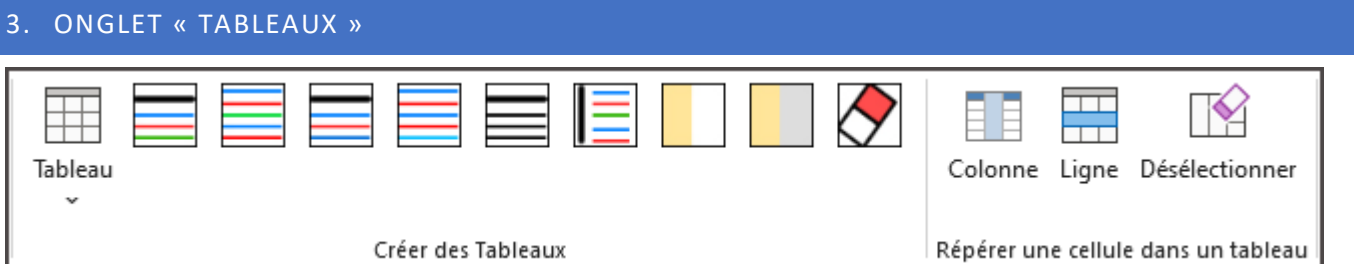

Cet onglet va principalement servir à mettre en forme et créer des tableaux.

- 
- Il est possible de créer des tableaux vides de la dimension souhaitée puis de les remplir  $\frac{1}{\text{Tableau}}$
- Différents boutons de mise en forme permettront de colorer en alternance soit le contenu des lignes du tableau, soit les lignes et/ou colonnes du tableau de manière à pouvoir adapter le visuel à chaque enfant
- Il est également possible de mettre en lumière une case spécifique du tableau avec les options « Colonne » et « Ligne » présentes dans le groupe « Repérer une cellule dans un tableau ».

#### 4. ONGLET « NUMERATION » OU « FRACTIONS » :

Cet onglet va permettre aux enfants de pouvoir travailler sur les fractions. II s'intitule « Numération » dans la version primaire et « Fractions » dans la version collège

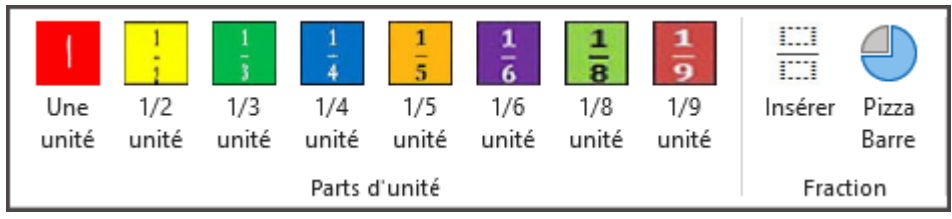

- Les boutons « Parts d'unité » vont permettre de visualiser les proportions de fraction et de les comparer entre elles sous forme de barre.
- Le bouton « Pizza barre » va permettre d'afficher n'importe quelle proportion de fraction soit sous forme de pizza, soit sous forme de barre
- Le bouton « insérer » est un raccourci spécifique de l'éditeur d'équation qui permet d'insérer très rapidement des fractions dans un texte.

Cet onglet va comporter également un certain nombre d'options spécifiques de numération pour l'école primaire, voir maternelle (outil picbille). On retrouvera aussi l'outil « droite graduée » présent dans l'onglet mathématiques de la version collège.

### 5. AUTRES OUTILS VERSION COLLEGE ET LYCEE

Dans la version collèges et lycée, vous allez trouver en plus :

- Des tableaux de variations de signes
- Des tableaux de proportionnalité
- Des outils pour les probabilités

## 6. POUR ALLER PLUS LOIN

- Des tutos et vidéos pour l'onglet mathématiques [: https://mlbesson.weebly.com/studys--](https://mlbesson.weebly.com/studys---matheacutematiques.html) [matheacutematiques.html](https://mlbesson.weebly.com/studys---matheacutematiques.html)
- Des tutos et vidéos pour l'onglet numération/fraction : [https://mlbesson.weebly.com/studys--](https://mlbesson.weebly.com/studys---numeacuteration.html) [numeacuteration.html](https://mlbesson.weebly.com/studys---numeacuteration.html)

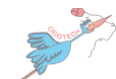